#### Introduction

This document provides all the basic knowledge to help you develop your first TSX Nano PLC application using PL7-07 programming software.

It is divided into four parts:

- 1 Required hardware configuration for PL7-07
- 2 Installing PL7-07 programming software
- 3 Main menu bar
- 4 Programming tutorial (using example)

## 1 Required hardware configuration

### 1.1 Compatibility

The following class and/or types of computers can run the PL7-07 programming software:

- IBM PC-AT compatible machines
- · Programming terminals
  - FTX 417 20/ 417 40 (1)
  - FTX 507.55 or FTX 507 6B/8C/8T/9T(1)

### 1.2 Configuration

The computer system should meet these minimum requirements:

- minimum 286 CPU, recommended 386 CPU or higher (running at least 20 Mhz)
- 640 kB of RAM and 2 megabytes of available extended memory
- 3 megabytes of available hard disk space
- EGA, VGA, or SVGA monitor
- One available COM serial port—COM1 through COM4
- One parallel port for printing—LPT1 through LPT4
- MS-DOS version 3.3 or higher

Typical configuration

• 286 microprocessor or higher

Although the PL7-07 PC programming software will run on a computer with the minimum requirements above, you may experience slow performance if you have multiple windows open simultaneously, a large amount of animated data, or a very large application.

<sup>(1)</sup> recommended terminals for optimal performance

### 2 Installing PL7-07 programming software

The PL7-07 PC programming software is contained on two, high-density 3.5" diskettes. To install the PL7-07 PC programming software:

- 1. With the DOS prompt at c:, insert installation Disk #1 in the 3.5" floppy disk drive.
- 2. Select the floppy drive by typing a: or b: at the DOS prompt and press <enter>.
- 3. Type install. Press <enter> to launch the PL7-07 PC programming software.
- 4. Select the language for installing the program. The PL7-07 PC programming software can be installed in one of five standard languages: English, French, German, Italian, and Spanish. Other languages can also be installed using a disk (supplied separately) containing the files translated into the required language. The PL7-07 PC programming software can only operate in one language at a time. If support for multiple languages is required, create a new directory with a different name and reinstall the software in the new directory. If you reinstall the software in the same directory as the original installation, the newly-installed version will overwrite the old one.
- 5. When prompted, select a target drive for installing the PL7-07 software.
- When prompted, select a name for the PL7-07 PC programming software directory. The default sub-directory is <drive>\PL707.
- 7. When prompted, select a communications port for the PLC.
- 8. The program decompresses the installation files and writes the PL7-07 PC programming software files to the selected drive.
- 9. When prompted, insert installation Disk #2 in the floppy drive.
- 10. Respond**Yes** or**No**, (see note) to the prompt: «May I create/modify your CONFIG.SYS file if needed (Y/N)?
- 11. Respond **Yes** or **No**, (see note) to the prompt: «May I create/modify your AUTOEXEC.BAT file if needed (Y/N)?
- 12. When prompted, insert installation Disk #1 in the floppy disk drive.
- 13. When prompted, press any key to terminate the installation program and reboot the computer.

Note: If you responded **No** in steps 10 and 11, write down the data displayed at the end of the installation program to manually update your configuration files. Before terminating the installation program, modify your configuration files as follows:

 Display your AUTOEXEC.BAT file in a text editor. Insert the statement, C:\PL707, to the path statement:

#### PATH=C:\WINDOWS;C:\DOS;C:\PL707

where C: is the drive selected and \PL707 is the name selected for the PL7-07 PC programming software directory.

2. Display your CONFIG.SYS file in a text editor. Insert these statements:

#### FILES=30 or more

#### DEVICE=C:\PL707\DUNTLW.EXE PROFILE=C:\PL707\DUNTLW.001

COM1 is the default communications port. To change the COM port setting, edit DUNTLW.001 in directory C:\PL707. In the Basic Parameters section, change the COM setting in the line PORT=COM1:O,8,1 to the desired COM port.

3. Reboot the computer.

#### 3 Main menu bar

The main menu bar below is shown on launching the software:

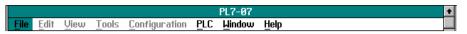

File To create, save, store, print, close an application, and exit the

software.

Edit To cut, copy, paste, replace, or find an item in a List or Ladder

program.

View To select one of the five editors, the Cross Reference tool, the

Validate Errors display, or to select a preference for either the List

or Ladder Editor.

**Tools** To perform a specialized action in an editor. The Tools menu is a

contextual menu; the options it displays change from editor to

editor.

Configuration

**PLC** 

To configure a hardware or software resource of the PLC.

To transfer an application between the programming terminal and the PLC, to connect and disconnect the programming terminal from the PLC, to view PLC operations, and to animate the

program logic and data variables.

**Window** To select or close a window.

**Help** To display help text.

## 4 Programming tutorial

### 4.1 Introduction

A program is made up of a series of instructions which are executed by the PLC processor in order to give commands to outputs based on input data read by the same processor.

PL7 enables programs to be written in either List or Ladder program instruction set. The following Ladder rungs and List sequences are equivalent expressions. In this tutorial, we will develop this program logic in the Ladder Editor.

## 4.2 Presentation of the example

## List sequence

### Ladder rung 0

LD %I0.0 OR %Q0.0 ANDN %I0.1 ST %Q0.0

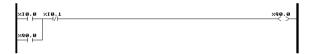

#### List sequence

### Ladder rung 1

BLK %TM0 LD %Q0.0 ANDN %M0 IN OUT\_BLK LD Q ST %Q0.1 END\_BLK

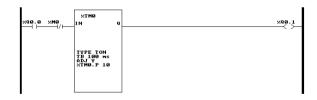

## List sequence

### Ladder rung 2

BLK %TM1 LD %Q0.1 IN OUT\_BLK LD Q ST %M0 END BLK

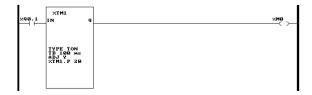

**Ladder** is a diagrammatic language that uses both graphic elements and text. A Ladder *rung* is the collection of Ladder programming instructions that constitute one complete logical unit. The structure of the Ladder rung is relatively straightforward. The rung, which starts with the upper left connection of the rung to the left power rail, is a set of instructions, in series and in parallel, that lead to some output or outputs. If, when the Ladder rung is scanned, the input logic solves true, then the output instructions are enabled or energized.

**List** is a Boolean text-based instruction set. A List *sequence* is a collection of List program lines that constitute one complete logical unit. In either Ladder or List, you write instructions in the logical order required to control a machine or process.

List sequences always begin with a Load (LD), Block (BLK), or an unconditional List instruction, such as an unconditional jump instruction. The three List sequences shown on the previous page each start with a Load or Block instruction. Each sequence is complete when the next Load, Block, or unconditional instruction is encountered in the program.

## 4.3 Development methodology

This tutorial is divided into eight steps that show you how to insert the three rungs shown on the previous page :

- Step 1 Set up (page 6)
- Step 2 Insert rung 0 (page 12)
- Step 3 Insert rung 1 (page 18)
- Step 4 Test application (page 22)
- Step 5 Edit rung 1 (page 25)
- Step 6 Insert rung 2 (page 28)
- Step 7 Re-test
- Step 8 Document application (page 33)

### 4.4 Step 1 - Set up

### Run PL7-07 PC programming software

- **1.** Enter this access path: c:\PL707.
- 2. Type: PL707. Press <enter>.

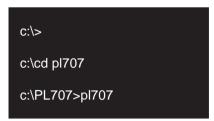

The main window is displayed. The main menu bar displays four active menu items - File, PLC, Window, and Help. The other menu bar items are grayed out.

The status bar (1) displays the word "Initial" to indicate that no application is open.

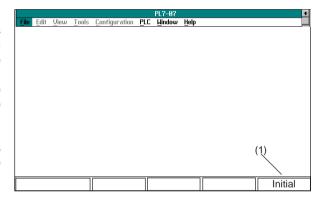

### · Open a new file

Select **New** from the File menu

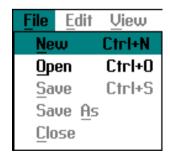

The items in the menu bar that were grayed out in the initial state are enabled.

The status bar reads "Offline" to indicate that an application is open, but that the PC is not communicating with the PLC.

The main window displays Ladder by default the first time it is used.

Afterthis, the default display mode (List or Ladder) corresponds to the last display mode used in the previous session.

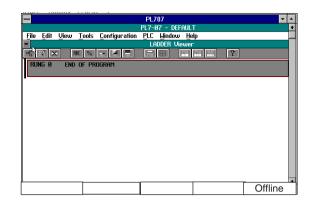

### Select the programming environment

To toggle from one display mode to the other, select List Editor or Ladder Editor in the View menu.

In this instance, we have used the Ladder display.

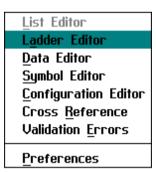

#### • File name

**1.** Select **Save** from the File menu to name an application file.

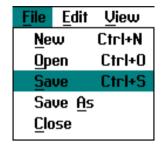

2. In the File Selection dialog box, overtype the asterisk in the **Filename** field with a name that meets DOS file naming standards. (8 characters max.). Select **OK**.

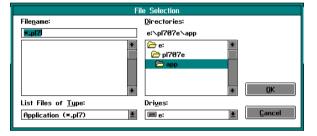

#### Viewer

The Ladder Viewer window is displayed. You can scroll through a program in the Ladder Viewer window while you create a rung in the Ladder Editor.

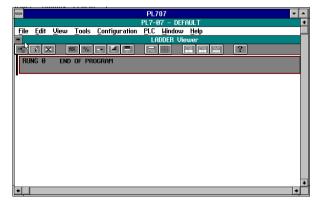

To display the Ladder Editor, select **Insert Rung** from the Tools menu.

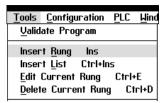

#### • Editor

The Ladder programming environment has two tool bars and one instruction bar:

- (1) Ladder Editor tool bar
- (2) Ladder Viewer tool bar
- (3) Ladder Editor instruction bar

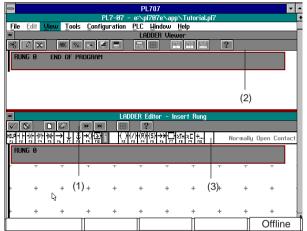

## • Editor tool bar (1)

Each button corresponds to an option in the Ladder Editor tools menu.

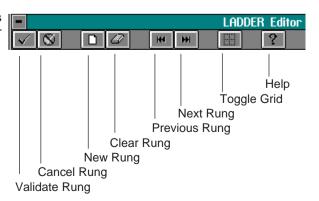

### • Ladder viewer tool bar (2)

Each button corresponds to an option in the Ladder Viewer tools menu.

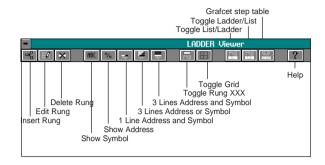

### • Editor instruction bar (3)

Each button corresponds to a Ladder instruction. The +...F10 button displays the Extended Ladder palette, with additional instructions.

The area at the far right of the instruction bar displays the name of the instruction currently selected.

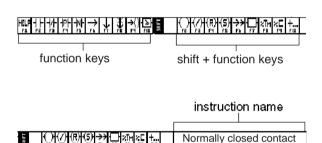

#### • Grid

The data area of the Ladder Editor had a programming grid with rows of cells.

The area at (1) is a **cell**. (2) is a selected **cell**. Use the mouse pointer or the cursor keys to select a cell.

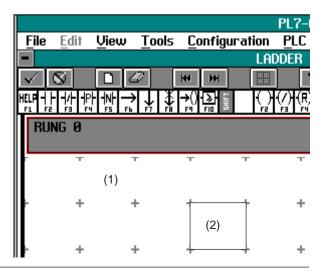

## • Selecting an instruction

You select an instruction from the instructions bar and place it in a cell using the mouse or the keyboard.

#### - Mouse

To select an instruction, click the **left** mouse button on an instruction in the instructions bar.

To place an instruction, click the **right** mouse button in a cell.

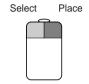

## - Keyboard

To select an instruction, press the corresponding **<function key>**.

To place an instruction, use the cursor keys to select a cell and press the <spacebar>.

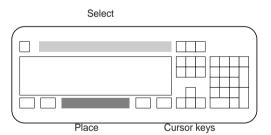

## 4.5 Step 2 - Insert rung 0

#### 4.5-1 Insert instructions

**1.** Select a **normally open contact** by clicking the left mouse button on the contact in the instruction bar or by pressing <F2>.

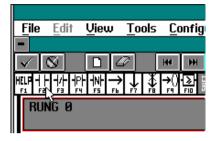

2. Place a normally open contact by clicking the right mouse button in a cell. Or, select a cell with the cursor keys and press the <spacebar>.

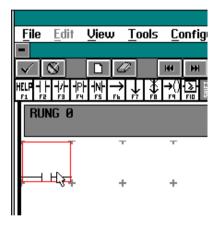

The selected cell is shown by a red line (1). The contact is shown in solid lines beneath.

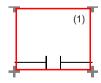

**3.** Select a normally closed contact.

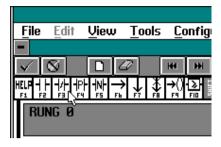

**4.** Place a normally closed contact.

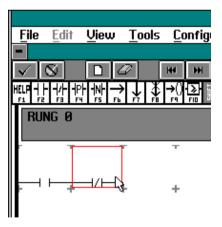

5. Select a coil.

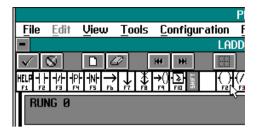

**6.** Select the cell after the normally closed contact.

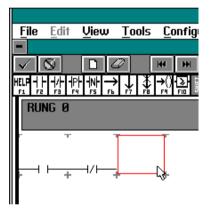

**7.** Place the coil. The horizontal connector is inserted automatically and the coil is inserted in the last cell.

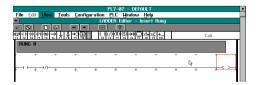

**8.** Select a down connector and then the desired cell.

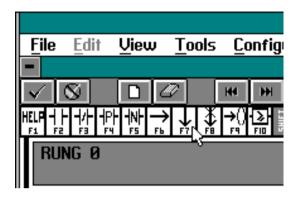

**9.** Place the down connector.

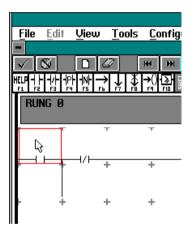

**10.** Select another contact and place it in the cell beneath the first contact to complete the graphic for this rung.

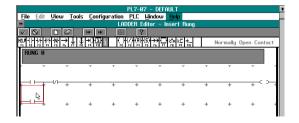

## 4.5-2 Insert addresses (operands)

**1.** Select the cell in which you want to insert an operand.

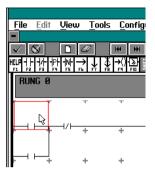

Double-click on the cell or press <enter>.
 A text insertion box is

A text insertion box is displayed.

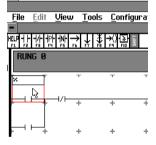

**3.** Type an operand in the text insertion box.

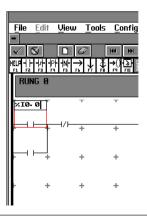

#### 4. Press <enter>.

The insertion box closes and the operand is displayed above the graphic instruction.

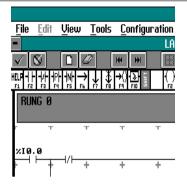

**5.** Repeat these steps to enter the remaining operands. The rung is now complete.

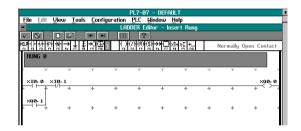

- 6. Select **New Rung** from the Tools menu. In this example, we selected the option from the Ladder Editor tool bar.
- "New Rung" validates rung 0 and copies it to the Ladder Viewer. The Ladder Editor programming grid is cleared to prepare for a new rung.

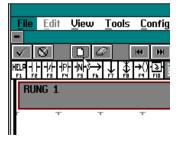

## 4.6 Step 3 - Insert rung 1

1. Select a normally open contact from the instruction bar and place it in the first cell.

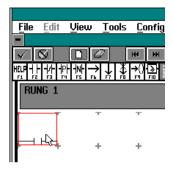

2. Select a normally closed contact from the instruction bar and place it in the second cell, after the normally open contact.

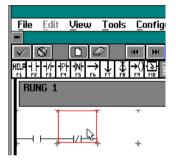

**3.** Select a Timer function block from the instruction bar.

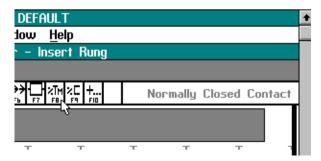

**4.** Select the cell after the normally closed contact.

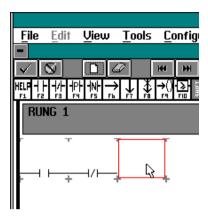

**5.** Place the Timer function block after the normally closed contact.

The cell outlined in grey shows the relationship of the selected cell to the resulting function block. A function block occupies 2x4 cells.

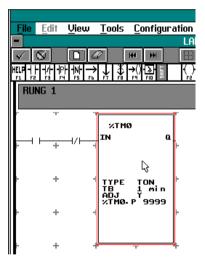

**6.** Select a coil from the instruction bar. Select the cell after the function block.

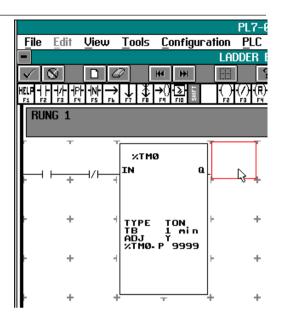

**7.** Place the coil. The horizontal connector is automatically inserted.

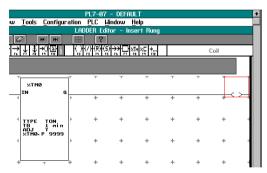

**8.** Insert operands %Q0.0, %I0.2, and %Q0.1.

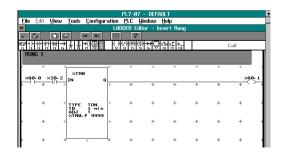

**9.** Select the function block %TM0 by double-clicking the mouse pointer on the block (or select the block with the cursor keys and press **<enter>**).

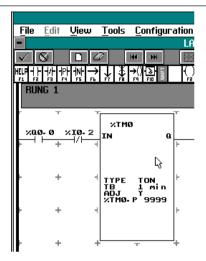

The Timer dialog box is displayed.

10. Select these values:

Preset value = 1 Timer Type = TON. Timebase = 1 second.

Select OK.

**11.** Validate the new rung by clicking on the button "Validate Rung".

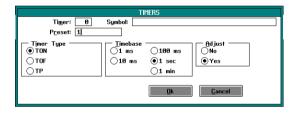

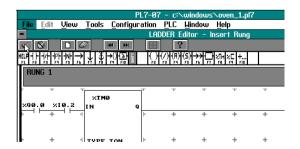

## 4.7 Step 4 - Test application

**1.** Select **Connect** from the PLC menu.

The PLC should be in **Stop** mode.

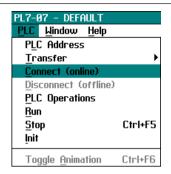

2. If you have a different or no application in the PLC, you are prompted to select whether you want to transfer one of the applications or monitor the application in the PLC.

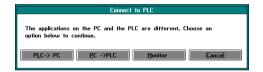

SelectPC-> PLC to transfer (overwrite the application). If you are prompted to change the application version, select PLC Version Management in the configuration menu.

The status bar displays:
"PLC Connected" to
indicate a successful
connection:

- "Mem:" to display the number of bytes in the program,
- "Stop" to indicate that the PLC is not running; "Online" to indicate that the terminal is connected to the PLC.

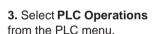

**4.** Select **Run** on the PLC Operations window.

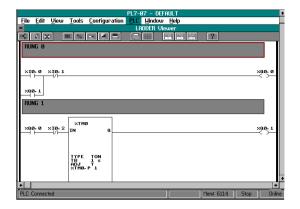

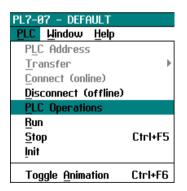

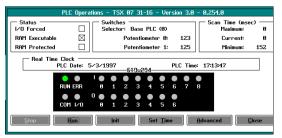

An information dialog box appears. Select **OK** to run the PLC program.

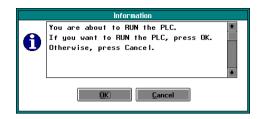

The Run LED turns on.

**5.** Toggle the switch at input %I0.0 (1).

The LEDs for input %I0.0 and for output %Q0.0 are turned on. Then the LED at %Q0.1 turns on.

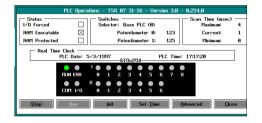

**6.** Close the **PLC Operations** dialog box.

(1)It is advisable to use a 24VDC input simulator : TSX SIM 06 (for TSX 07 10 I/O), TSX SIM 09 (for TSX 07 16 I/O) or TSX SIM 14 (for TSX 07 24 I/O)

## 4.8 Step 5 - Edit rung 1

Edit rung 1 which was created in step 3 (page 18) as follows:

- Stop the PLC
- Reset Timer Timebase value to 100 ms.
- Reset Timer Preset value to 5.
- Change the operand of the normally closed contact from %I0.2 to %M0.
- **1.** Select **Stop** in the PLC menu.

An **Information** dialog box appears. Select **OK**.

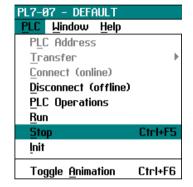

2. To edit rung 1, first select any cell in the rung or select the rung 1 header.

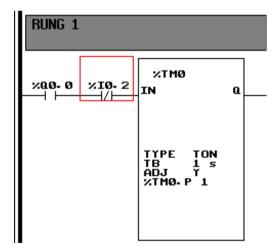

3. Select Edit current rung.

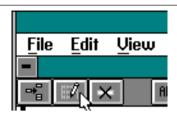

**4.** Select the function block %TM0. Double-click on the function block or select it with the cursor keys and press **<enter>**.

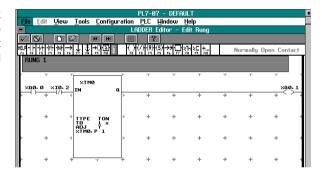

5. Select the new values:

Preset value = 10. Timer Type = TON. Timebase = 100 ms.

Select Ok.

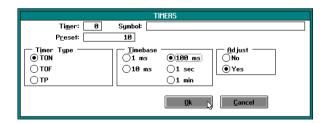

**6.** Change the operand of the normally closed contact %I0.2 to %M0.

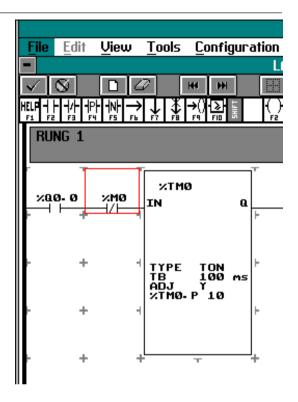

# 7. Select New Rung.

The Ladder Editor validates the rung, copies it to the Ladder Viewer, and clears the Ladder Editor for rung 2.

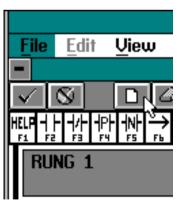

## 4.9 Step 6 - Insert rung 2

**1.** Insert the graphic instructions and the operands for rung 2.

**2.** Select the Timer function block.

Double-click on the function block with the mouse pointer or press **<enter>**.

**3.** In the Timer dialog box, select these values:

Timer = 1

Preset value = 20.

Timer Type = TON.

Timebase = 100 ms.

Select Ok.

**4.** Select Validate Rung.

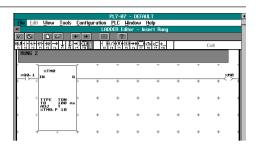

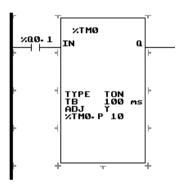

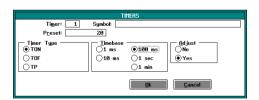

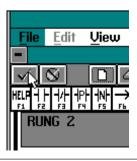

## 4.10 Step 7 - Retest application

**1.** Select**Connect**from the PLC menu. Follow the prompts until the application is on the *Online* state.

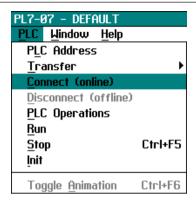

**2.** Select **PLC Operations** from the PLC menu.

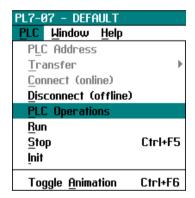

**3.** Select **Run** from the PLC Operations window to run the program on the PLC.

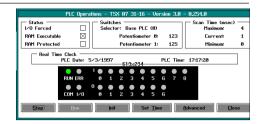

An information dialog box appears. Select **Ok** to run the PLC.

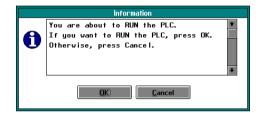

The Run LED turns on.

**4.** Toggle the switch connected to input %I0.0.

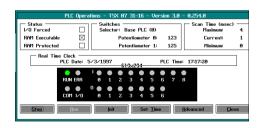

**5.** Close the **PLC Operation** dialog box.

**6.** Select the **Data Editor** from the View menu.

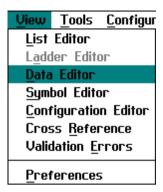

**7.** In the Data editor, select **Insert** to display the Data Object Edit dialog box.

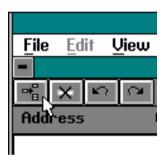

**8.** In the Data Editor dialog box, insert %TM0.V, the current value of the Timer 0 variable. Select **Ok**.

The variable is inserted in the Data Editor.

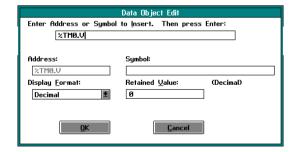

9. Insert 5 more data variables: %TM1.V, %Q0.0, %Q0.1, %I0.0, %10.1.

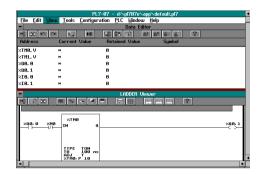

PL7-07 - DEFAULT

PLC Address

Transfer

PLC Window Help

10. Select Toggle Animation from the PLC menu.

variables changes as the program runs.

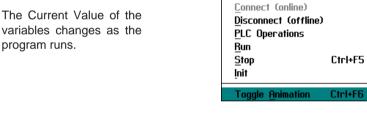

11. Stop animation by Toggle reselecting Animation from the PLC menu.

## 4.11 Step 8 - Document application

#### 4.11-1 Insert comments

- 1. Stop the PLC.
- 2. Select a rung header, by double-clicking on it with the mouse pointer, (or select a rung header using the cursor keys and press <enter>).

The rung header dialog box is displayed.

3. Type a title for the rung in the **Title** field, and comments about the rung in the **Comment** field.

Select Ok.

The rung header displays the rung title and the first line of comments.

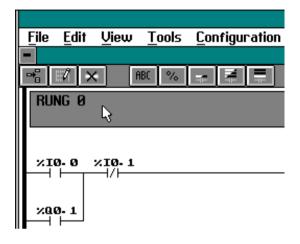

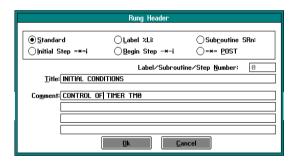

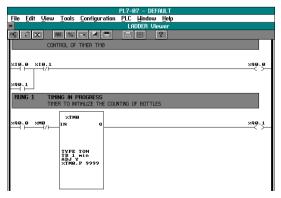

### 4.11-2 Print application

1. Select **Print Setup** from the **File** menu

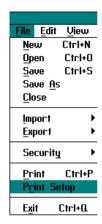

**2.** The **Print Setup** dialog box appears.

In the **Output To** field select:

**Printer** then select the communication port.

In the **Printer Setup** field select:

- the type of printer.

In the **Paper Size** field select:

- the size of paper.

Select Ok.

You can also define:

- the margins,
- the cover page,
- text for page headers and footers,
- a comments page.

For more information, see Section C.15 of the TSX Nano/PL7-07 manual.

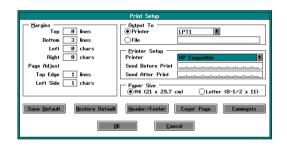

**4.** In the Print dialog box, select the application parts that you want to print. We have chosen to print the Ladder program and the configuration data.

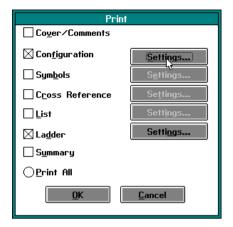

**5.** In the Print dialog box, select **Configuration/ Settings**.

**6.** In the Configuration Print Settings dialog box, select "Timers" to print all Timer configuration data.

Select Ok.

| Configuration Print Settings |                   |
|------------------------------|-------------------|
| ∑ <u>T</u> imers             | Fast Counter      |
| ☐ Co <u>u</u> nters          | □ ½PLS / ½PWM     |
| Co <u>n</u> stants           | Latch Input       |
| LIFO/FIFO Registers          | ☐ Filt <u>e</u> r |
| Drum Controllers             | ☐ I∕O Extension   |
| System Information           | Schedule Block    |
| ○Print <u>A</u> ll           |                   |
| <u>0</u> K                   | <u>C</u> ancel    |
| I                            |                   |

**7.** In the Print dialog box, select **Ladder/Settings**.

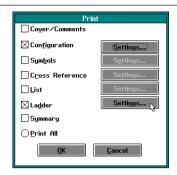

- **8.** In the Ladder Print Settings dialog box:
- Select **All** in the **Range** field to print all Ladder rungs.
- Select the type of attribute.

Select OK.

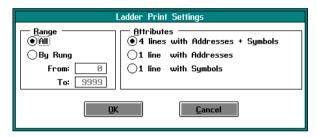

**9.** In the Print dialog box, select **Ok** to begin printing the file.

A partial printout is shown on the next page.

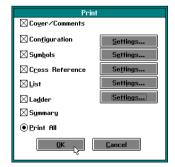

```
Timer Configuration
+-%TMxx-+-Tvpe+-TB-+Preset+-Adi-+----Symbol-----+
 | %TM0 | TON | 100 MS| 0010 | YES |
 | %TM1 | TON | 100 MS| 0010 | YES |
 | %TM2 | TON | 1 MN | 9999 | YES |
 | %TM3 | TON | 1 MN | 9999 | YES |
 1%TM4 | TON | 1 MN | 9999 | YES |
 | %TM5 | TON | 1 MN | 9999 | YES |
 | %TM6 | TON | 1 MN | 9999 | YES |
 1 %TM7 | TON | 1 MN | 9999 | YES |
 | %TM9 | TON | 1 MN | 9999 | YES |
 | %TM10 | TON | 1 MN | 9999 | YES |
 | %TM11 | TON | 1 MN | 9999 | YES |
 | %TM12 | TON | 1 MN | 9999 | YES |
 | %TM13 | TON | 1 MN | 9999 | YES |
 | %TM14 | TON | 1 MN | 9999 | YES |
 | %TM15 | TON | 1 MN | 9999 | YES |
 | %TM16 | TON | 1 MN | 9999 | YES |
 | %TM17 | TON | 1 MN | 9999 | YES |
 | %TM18 | TON | 1 MN | 9999 | YES |
 | %TM19 | TON | 1 MN | 9999 | YES |
 | %TM20 | TON | 1 MN | 9999 | YES |
 | %TM21 | TON | 1 MN | 9999 | YES |
 | %TM22 | TON | 1 MN | 9999 | YES |
 | %TM23 | TON | 1 MN | 9999 | YES |
 | %TM24 | TON | 1 MN | 9999 | YES |
 | %TM25 | TON | 1 MN | 9999 | YES |
 | %TM26 | TON | 1 MN | 9999 | YES |
 | %TM27 | TON | 1 MN | 9999 | YES |
 | %TM28 | TON | 1 MN | 9999 | YES |
 | %TM29 | TON | 1 MN | 9999 | YES |
 | %TM30 | TON | 1 MN | 9999 | YES |
 | %TM31 | TON | 1 MN | 9999 | YES |
 +---+--+
(* CONDITIONS *)
(* CONTROL OF TIMER TM0 *)
 жі0.0 жі0.1
(* CONTROL OUTPUT 1 WITH A TIMER *)
 (* WHEN OUTPUT 0 IS ON. TIMER 0 IS ENERGIZED AND THE LIGHT *)
 (* TURNS ON. THIS ALSO STARTS TIMER 1. WHEN TIMER 1 TIMES *)
 (* OUT, TIMER 0 STARTS AGAIN. *)
                    %TMØ
  200. a
          2.M0
 (* CONTROL THE FLASH RATE OF OUTPUT 1 *)
 (* AFTER TIMER 0 TIMES OUT, AN INTERNAL STORAGE BIT IS *)
 (* TURNED ON. THE INTERNAL STORAGE BIT (%M0) RESETS TIMER *)
 (* 0, WHICH TURNS OUTPUT 1 OFF. THE COMBINATION OF TIMERS *)
 (* 0 AND 1 PRODUCES A FLASHING. *)
```